# **Mode d'emploi du site [www.manureva78.com](http://www.manureva78.com/)**

Le site est ouvert à tout internaute, qui a accès à des informations générales sur Manureva, et aux informations qui sont publiques.

Pour avoir accès aux informations privées, qui sont réservées aux membres de Manureva, et également pouvoir déposer sur le site des infos ou des commentaires, vous devez ouvrir un compte sur ce site et devenir 'contributeur'

### **Ouvrir un compte sur le site**

Pour ouvrir un compte sur le site, vous avez deux solutions.

### *Solution 1 :*

1 - Vous connecter au site (cliquer sur le lien [www.manureva78.com\)](www.manureva78.com): vous arrivez sur la page d'accueil du site

2 – Cliquer sur 'se connecter' (case de gauche dans le bandeau tout en haut de la page d'accueil) : une fenêtre 'Participer au site' s'affiche

3- Dans cette fenêtre, dans la colonne de droite 'Creer un compte', rentrez vos noms, prénoms et adresse E-Mail (tels que vous les avez saisis dans la fiche d'inscription à Manureva). Rentrez également le mot de passe de votre choix (saisissez le aussi dans la case 'confirmer') puis cliquer sur 'créer un compte'.

Le site va comparer ces infos à celles dans sa liste des membres (sans tenir compte des majuscules et minuscules) et si les infos coïncident alors il s'ouvre une nouvelle fenêtre 'Multiple fiche membre' indiquant

Sur le site de ce club, plusieurs personnes (ajoutées par le Webmaster) ont le même mail que vous. Etes-vous l'une des personnes ci-dessous?

Votre nom

 $\left| \times \right|$  Je suis un nouvel utilisateur

4 - Cliquez sur le rond devant votre nom, une fenêtre de confirmation s'ouvre :

**Participer au site** C Création de votre compte Sportsregions... Création de votre compte réalisé avec succès!

 $\rightarrow$  Un email vous a été envoyé pour valider votre compte.

Attendre de recevoir un E-Mail intitulé 'Lien d'activation de votre compte Sportsregions', envoyé par Sportregions.fr avant de passer à l'étape suivante.

5 – Il vous reste à cliquer sur le lien Activer mon compte dans cet E-Mail. Vous êtes alors redirigé sur la page d'accueil du site, qui affiche également un pop-up 'Participer au site' où il vous suffit de cliquer en bas sur 'Connection'. Vous retrouvez la page d'accueil du site (mais vous n'êtes plus un visiteur anonyme, votre nom est indiqué sur le côté gauche dans le bandeau tout en haut).

6 – Et voilà, c'est fini. Désormais, pour vous connecter, soit cela se fera automatiquement si vous enregistrez vos paramètres de connexion dans votre navigateur, soit quand vous arrivez sur le site vous cliquez sur 'se connecter' qui est indiqué sur le côté gauche dans le bandeau tout en haut.

4 bis – *Solution 2* : si vous n'arrivez pas à vous sortir de l'étape 3, il y a probablement une erreur de nom ou d'adresse E-Mail. Le plus simple alors est que je vous envoie une invitation à rejoindre le site. Faites m'en la demande par E-Mail (depuis l'E-Mail que vous souhaitez utiliser pour le site, cela me permettra de le mettre à jour sur le site si besoin). Adresse mail : support@manureva78.com

## **Vos premiers réglages pour utiliser au mieux le site**

*Première chose à faire : passer au statut de contributeur pour avoir accès aux contenus privés Manureva.*

1 - Pour cela, vous connecter au site, cliquer sur 'Se connecter' en haut à gauche et vous identifier (avec adresse mail et mot de passe) et cliquer sur 'connexion'.

2- Vous devez maintenant accéder à votre page personnelle de réglages (qui vous sera très utile dans la suite). Là où tout à l'heure il y avait 'Se connecter', il y a maintenant votre nom ; cliquez dessus puis cliquez sur 'espace perso'.

On reviendra plus tard sur la partie gauche (éditer votre profil), on va s'intéresser à la partie droite (Vos sites Internet).Il y est indiqué le site Manureva, ainsi que votre statut (qui peut être visiteur, contributeur, animateur ou administrateur).

3- Si vous avez encore le statut de visiteur, alors cliquer sur 'Devenir contributeur', et un des administrateurs du site traitera votre demande (cela peut demander quelques jours).

 Si vous avez déjà le statut de contributeur, c'est qu'un des administrateurs du site vous a déjà fait passer sous ce statut. Il n'y a rien à faire.

4 - Cliquer sur la flèche 'retour' de votre navigateur pour revenir au site.

#### *Deuxième chose à faire : Réglages de vos paramètres de confidentialité sur votre page personnelle*

Sur votre page personnelle, dans la colonne de droite (Vos Sites Internet), dans le pavé Club Manureva, vous pouvez gérer vos *paramètres de confidentialité*. Vous avez accès à différents réglages (qui par défaut sont tous activés, d'où l'importance de les régler rapidement à votre convenance):

 1 - Recevoir la *Newsletter* : on utilisera probablement cette fonctionnalité plus tard, laisser coché

 2 - *Page profil sur le site* : autorise l'accès à votre page profil Manureva, uniquement pour les membres de Manureva. Je conseille de laisser coché (la décision vous appartient, par contre si vous décochez, même vous ne pourrez plus avoir accès à votre page profil). A titre d'exemple, ci-dessous ma page profil :

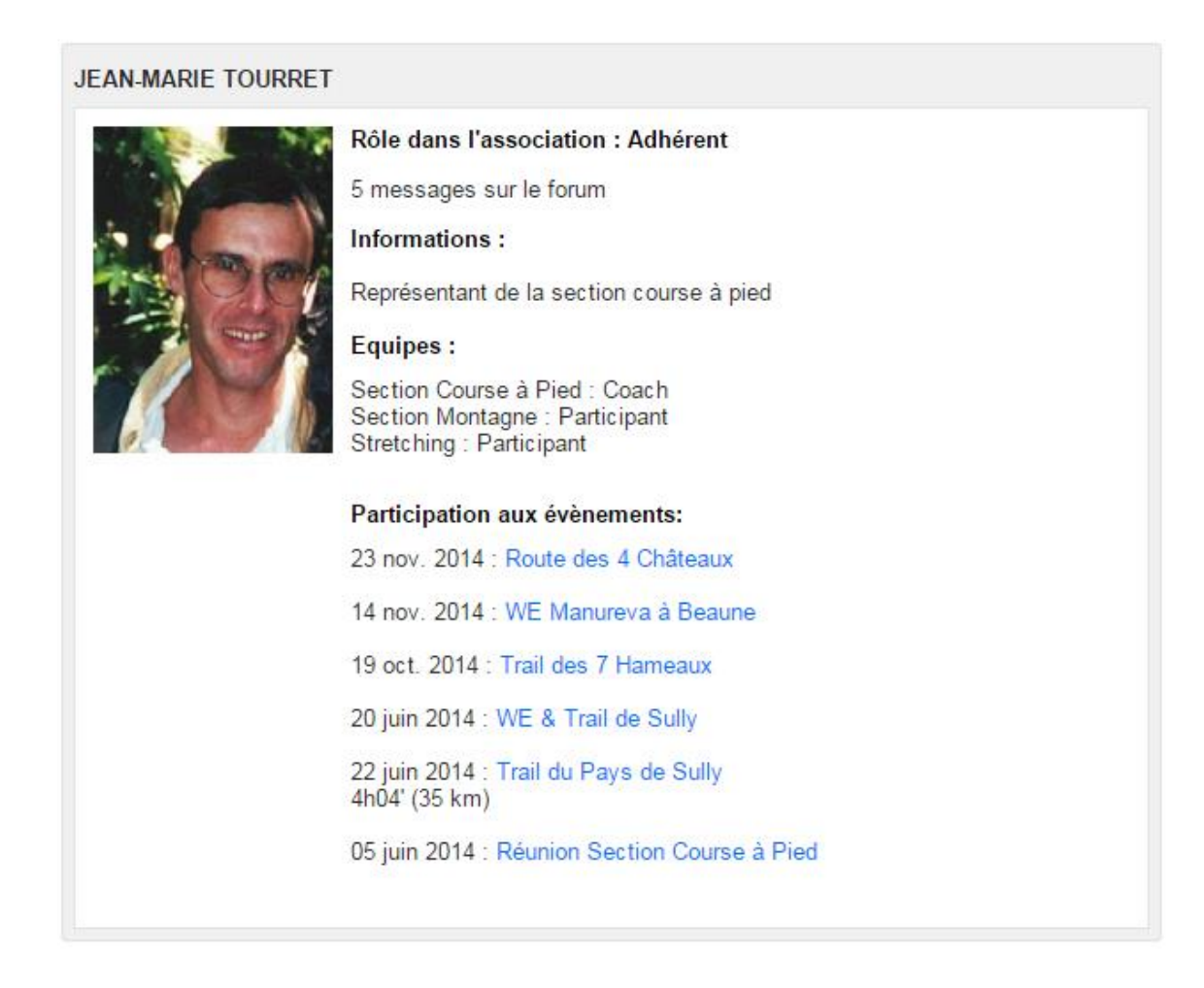

 3 – *Autorise la diffusion de mon E-Mail* : ceci ne concerne que des pages de l'organigramme, qu'on n'affiche pas sur le site. Décocher pour le moment, pour plus de sécurité.

4 – *Autorise la diffusion de mon tel* : idem que pour E-Mail

 5 – *Autorise la diffusion de ma photo* : permet d'afficher votre photo sur votre page profil.

Pour *télécharger votre photo sur le site*, cliquer sur 'Ordinateur' dans la fenêtre 'Ajouter une image depuis :' qui est sur votre page perso (en haut de la colonne de gauche). Il s'ouvre une fenêtre de recherche de documents sur votre ordinateur ; sélectionner la photo que vous souhaitez et cliquer sur 'ouvrir'. La photo se télécharge sur le site ; quand le téléchargement est complet il suffit de cliquer sur 'Enregistrer' (en haut à droite, en face de 'Editer votre profil').

Si vous rencontrez des difficultés, vous pouvez demander du support à l'adresse mail suivante : [support@manureva78.com.](mailto:support@manureva78.com)

Bonne navigation.